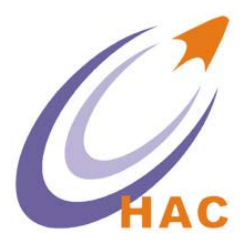

# **HAC-DM**

# **GPRS DTU**系列

# 用户手册

# Version 3.2

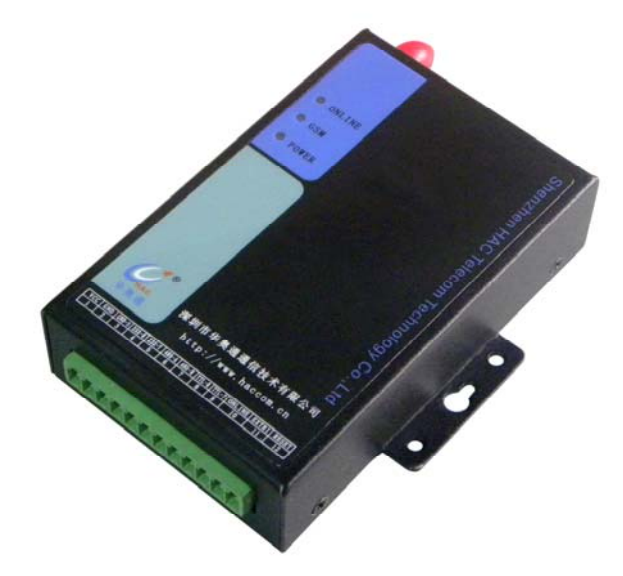

# 深圳市华奥通通信技术有限公司

SHENZHEN HAC TELECOM TECHNOLOGY CO.,LTD

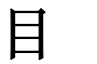

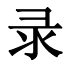

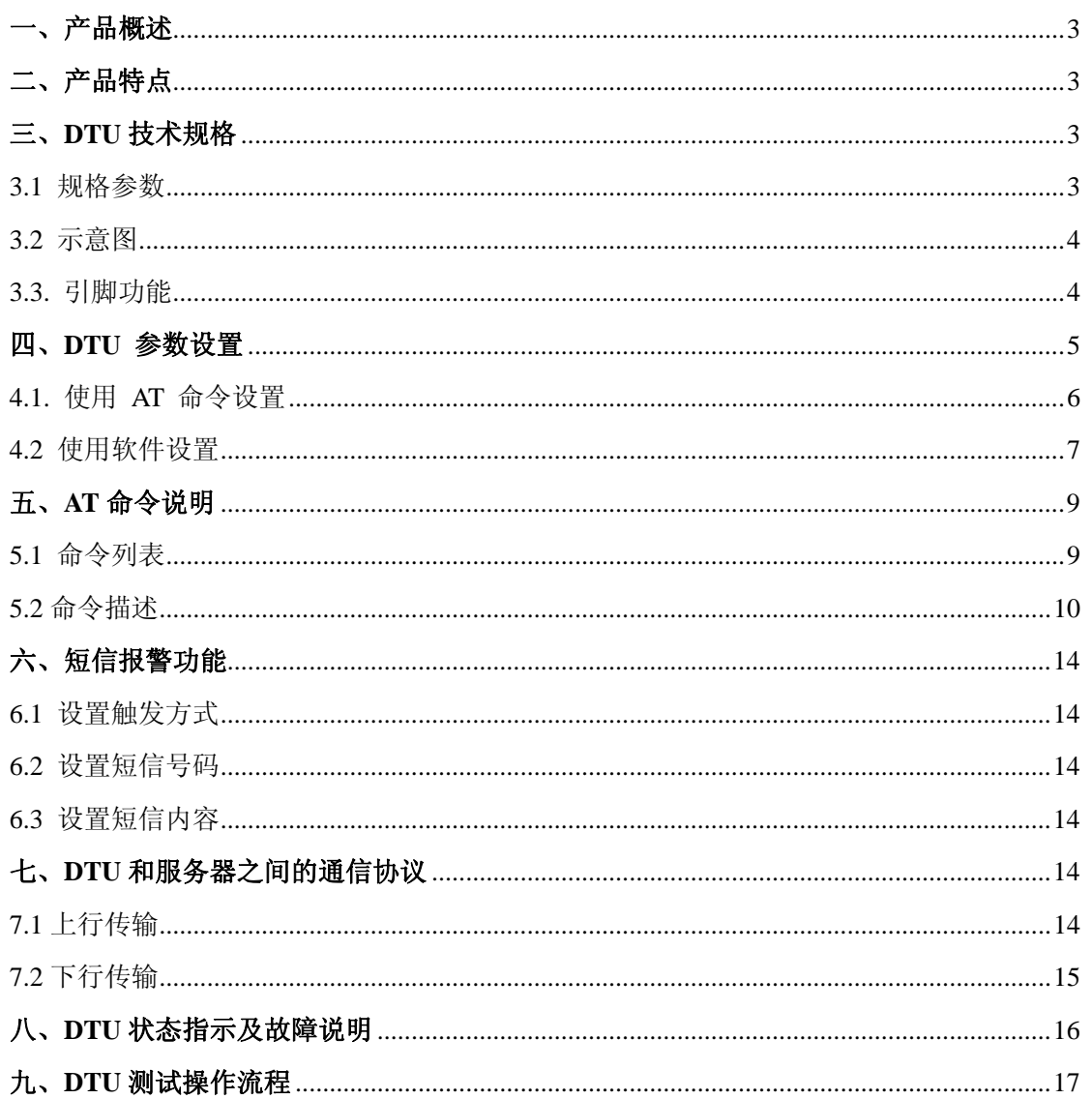

联系方式:

- 电话: +86-755-23981075/76/77/78/79
- 传真:  $+86-755-23981007$
- 深圳市南山区西丽路 4227 号大学城创意园 2 栋 6 楼 地址:
- koala@rf-module-china.com, shelly@rf-module-china.com 邮箱:
- 网址: www.haccom.cn, www.rf-module-china.com

# 一、产品概述

HAC-DM 是一款基于 GPRS 网络平台、内置 M590E 工业级通讯模块的终端,工业级标 准设计,具有短信报警功能。利用公用运营商网络为用户提供无线长距离数据传输功能, 主要针对电力系统自动化、工业监控、交通管理、气象、金融、环保监测、煤矿、油田 等行业的应用,利用 GPRS 网络平台实现数据的传输。采用 12Ppin 接口,同时兼容 RS232/RS485/TTL 数据接口以及 1 路开关量输入接口。

# 二、产品特点

- ·采用 neoway 公司高性能工业级 GSM/GPRS 模块 M590E
- ·支持双频 EGSM900/DCS1800
- ·终端 RS485、RS232 接口和服务器之间进行双向数据传输
- ·服务器端为标准的 TCP/IP 通讯接口 Socket
- ·智能防掉线,支持在线检测,在线维持,掉线自动重拨,确保设备永远在线
- ·支持多个备用服务器 IP 配置,主服务器异常自动切换至备用服务器
- ·通过串口、短信和远程来配置 IP、端口号、APN、波特率等参数
- ·支持远程下载程序,可随时升级和增加新功能
- ·支持虚拟数据专用网(APN)
- ·检测端口状态,满足触发条件发送短信到预设号码,报警通知

# 三、**DTU** 技术规格

3.1 规格参数

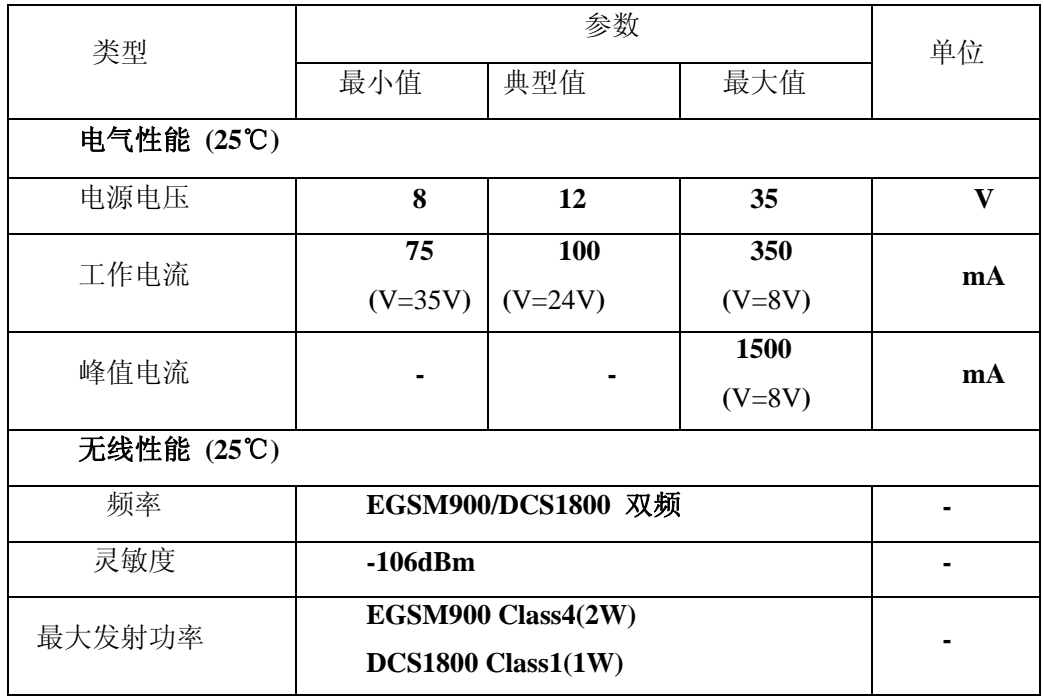

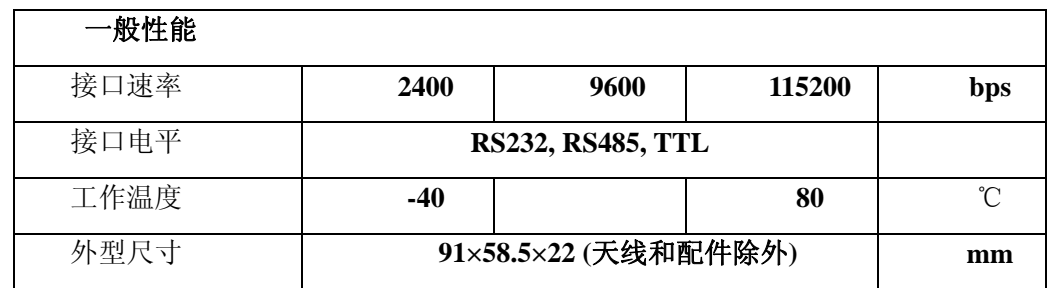

3.2 示意图

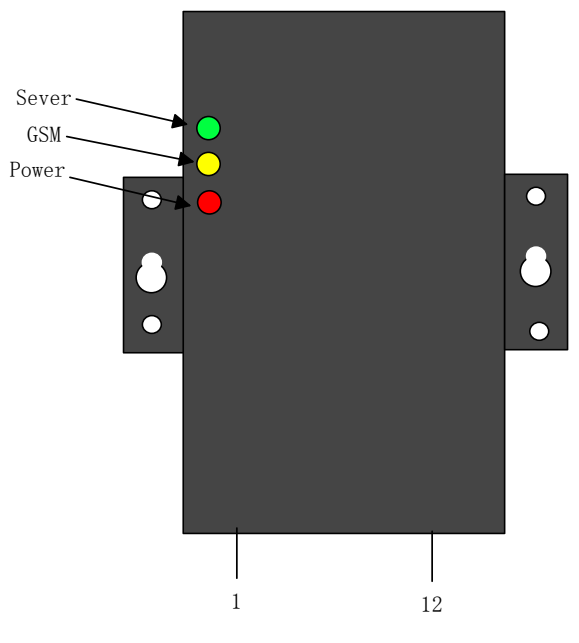

图 3-1

3.3. 引脚功能

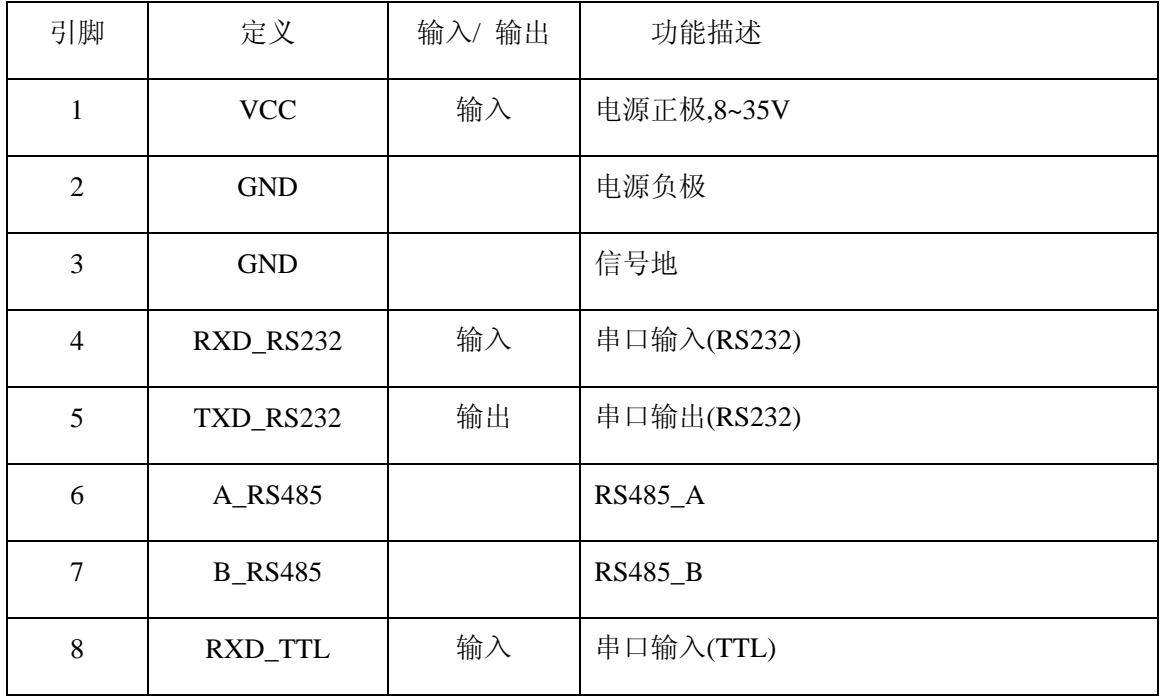

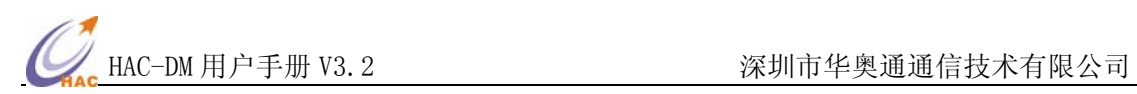

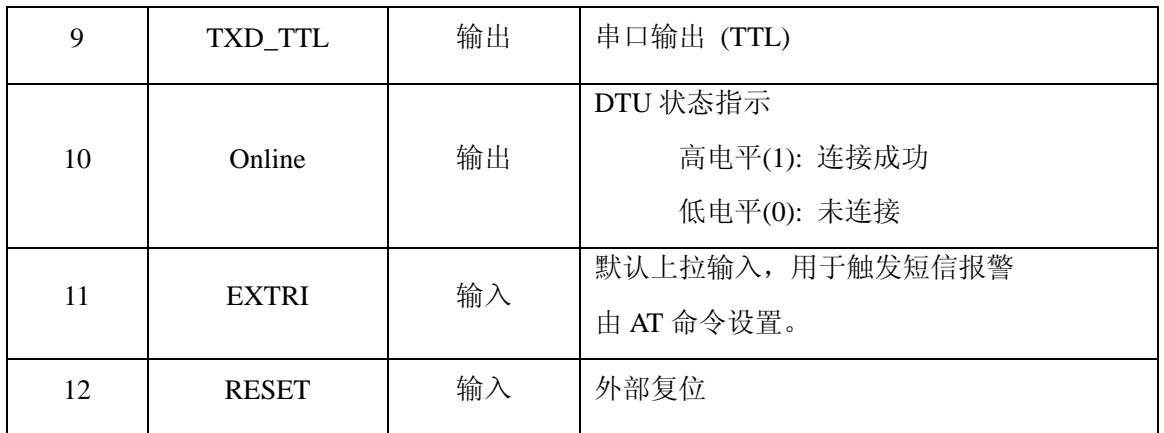

# 四、**DTU** 参数设置

计算机的串口(RS232)与 DTU 相连, 并接通 DTU 的电源, 如图 4-1 所示

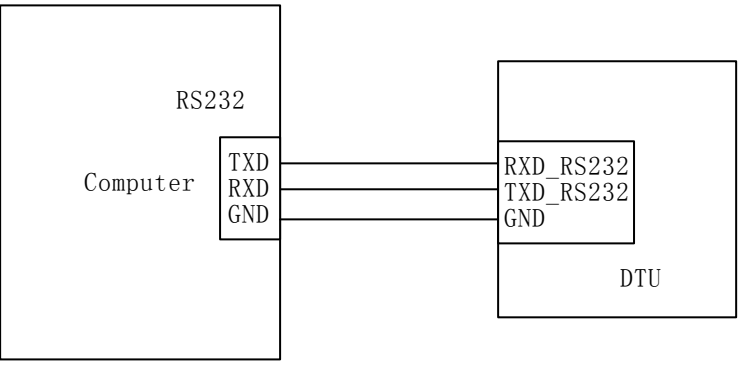

图 4-1

打开 DTU\_Setup 设置软件,选择正确的串口号,默认波特率为 9600bps, 数据位 8 位, 无校验,1 位停止位,无数据流控制。如图 4-2 所示

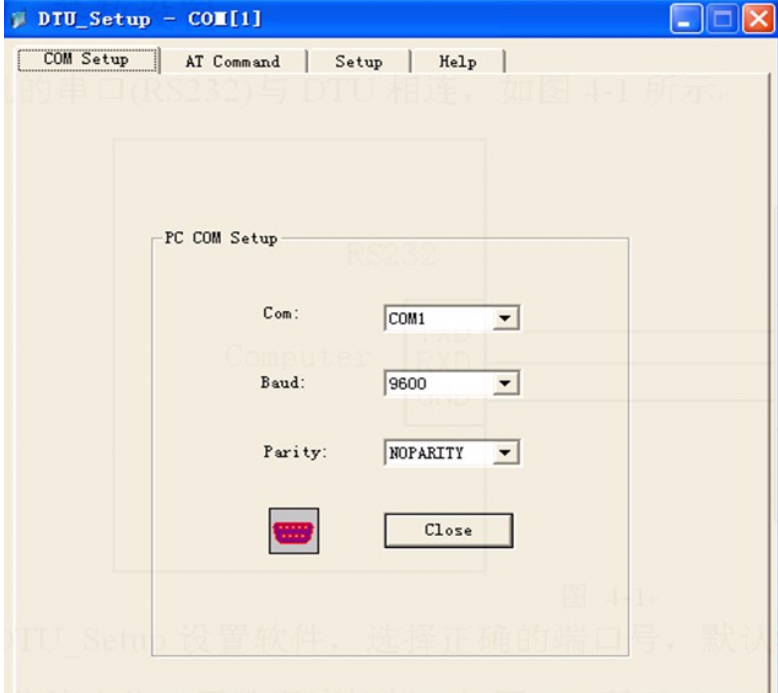

图 4-2

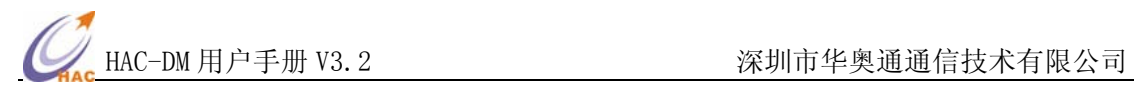

4.1. 使用 AT 命令设置

选着 AT Command 选框,软件进入 AT 命令设置状态。如图 4-3:

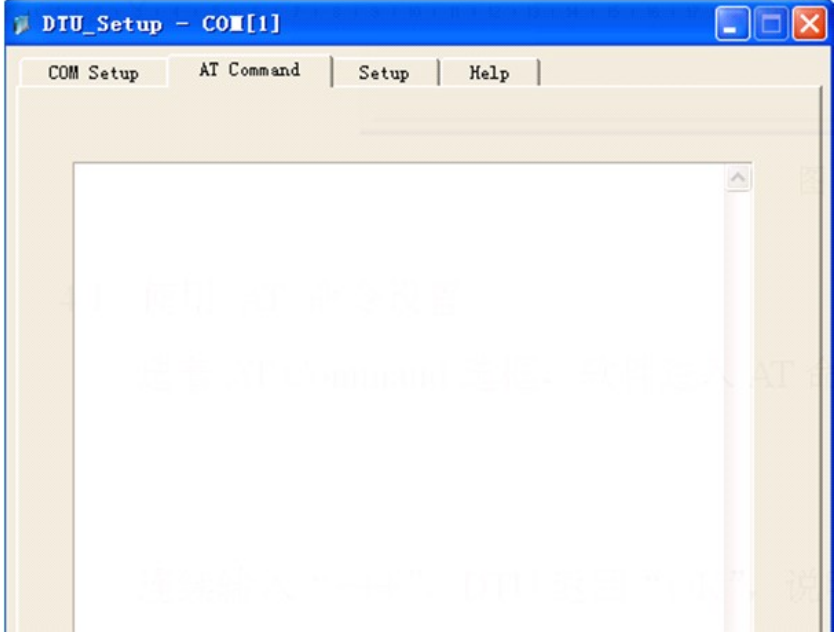

图 4-3

连续输入"+++", DTU 返回"OK", 说明 DTU 进入 AT 命令模式。

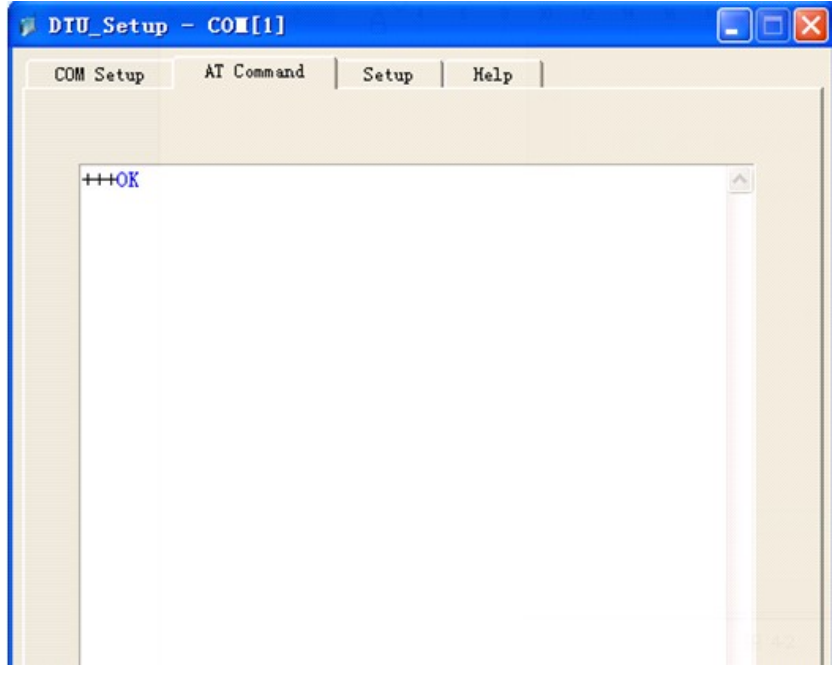

图 4-4

此时可以使用 AT 命令进行手动设置相关参数(请查阅 AT 设置命令),返回 OK,表示 设置成功, 返回 ERROR 表示设置失败。如图 4-5 所示

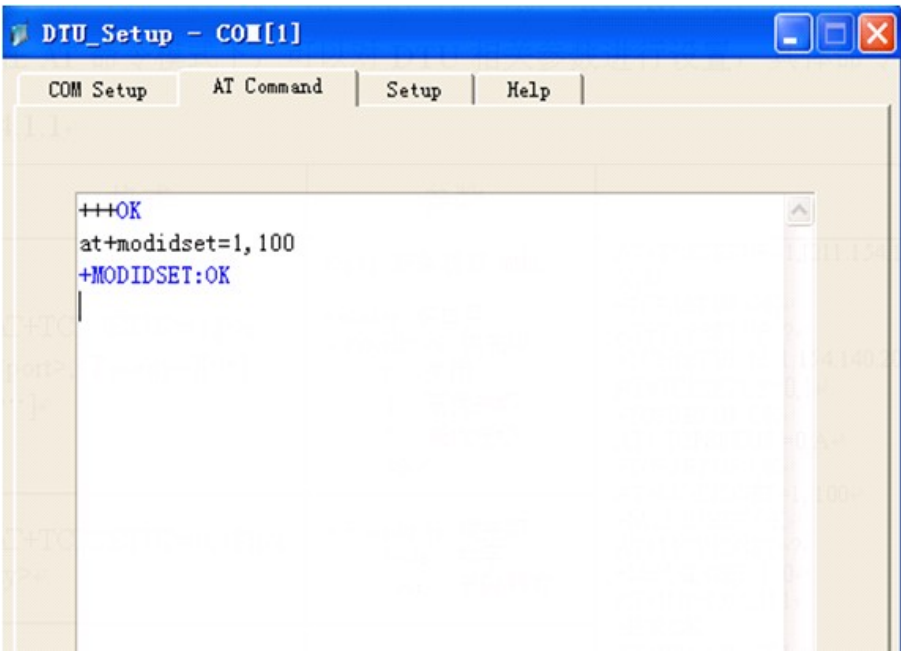

图 4-5

如果 60S 内没任何命令从串口输入,那么 DTU 将自动退出 AT 命令模式。如果想退 出 AT 模式, 可以使用 AT+QUIT 命令来实现, 如图 4-6 所示

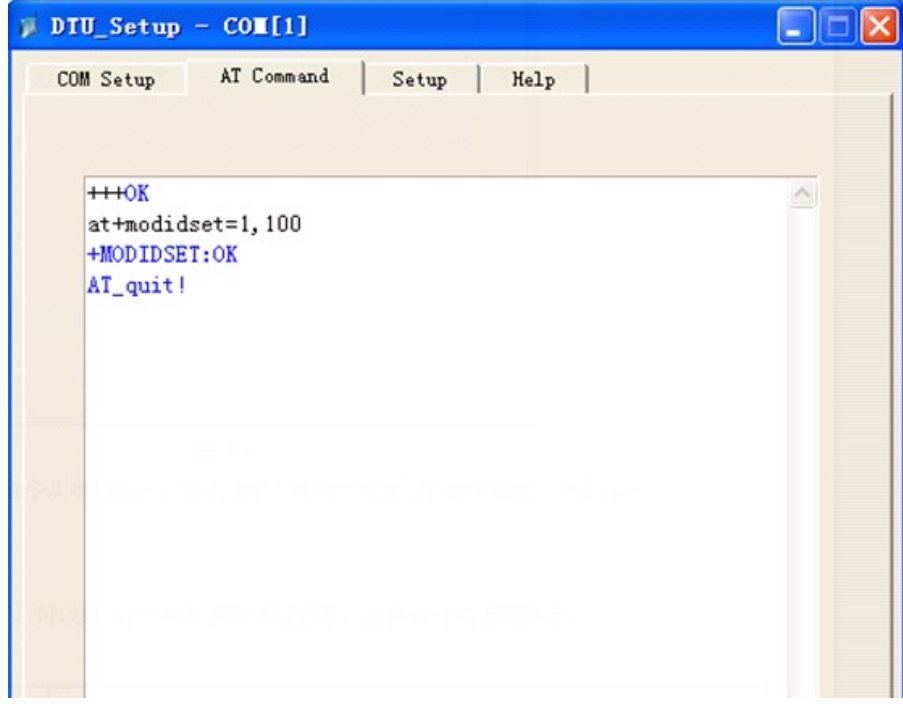

图 4-6

4.2 使用软件设置

选着 Setup 选框, 软件进入 DTU 参数设置状态。

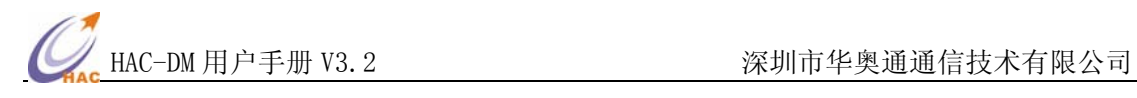

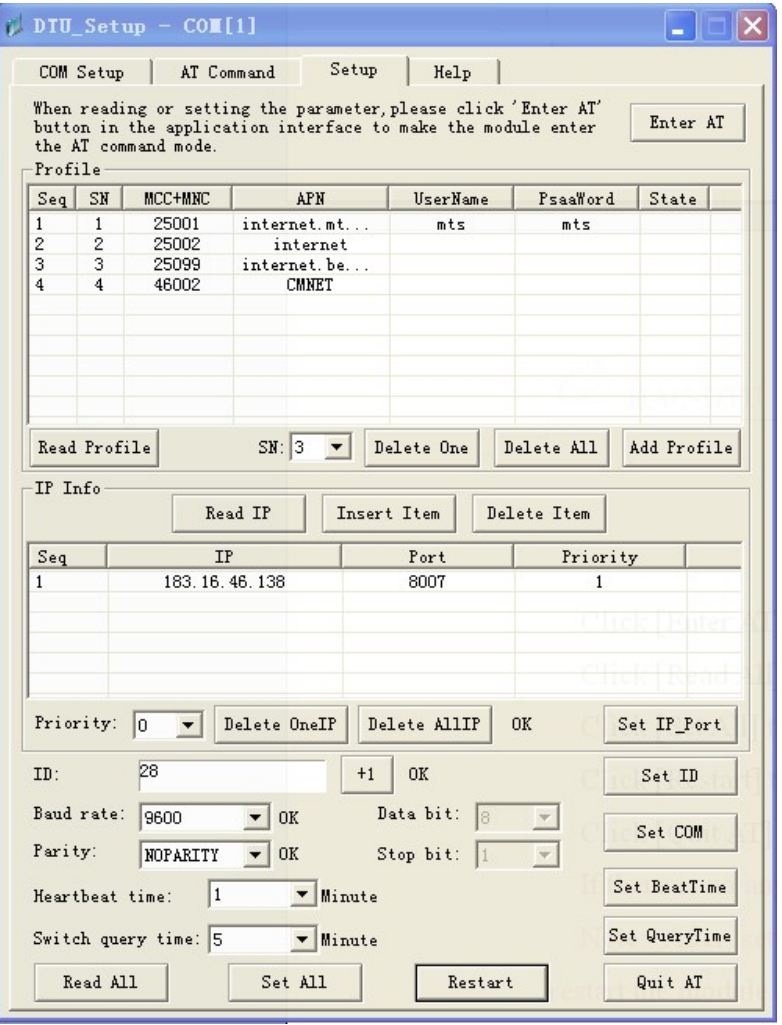

图 4-7

首先点击 [Enter AT],使 DTU 进入设置模式。

再填写相关参数进行设置。

- 1. 点击[Add Profile],可以添加 APN 配置项(无特殊情况此项无需配置)。
- 2. 点击[Insert Item]插入 IP 到列表框中, Priorty 默认设为 1, 点击[Set IP\_Port]完成 IP 的设 置,设置完成后点击[Read IP]来确认之前的设置是否正确。
- 3. 点击[Set ID],设置 DTU 的 ID 号。
- 4. 点击[Set COM],设置串口参数。
- 5. 点击[Set BeatTime],设置心跳时间。
- 6. 点击 [Restart] 重启 DTU.
- 7. 点击 [Quit AT] 退出 AT 命令模式

点击 [Read All] 读取 DTU 中的所有参数.

点击 [Set All] 设置所有参数.

如果在 60 秒内没有任何命令输入, DTU 将自动退出 AT 命令模式, 进入透传模式。如需 继续设置,请点击 [Enter AT]。

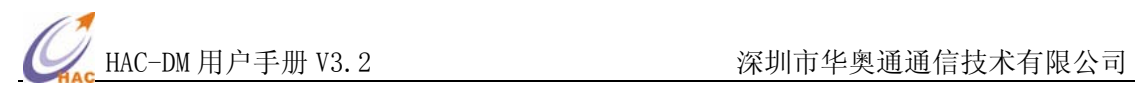

# 五、**AT** 命令说明

5.1 命令列表

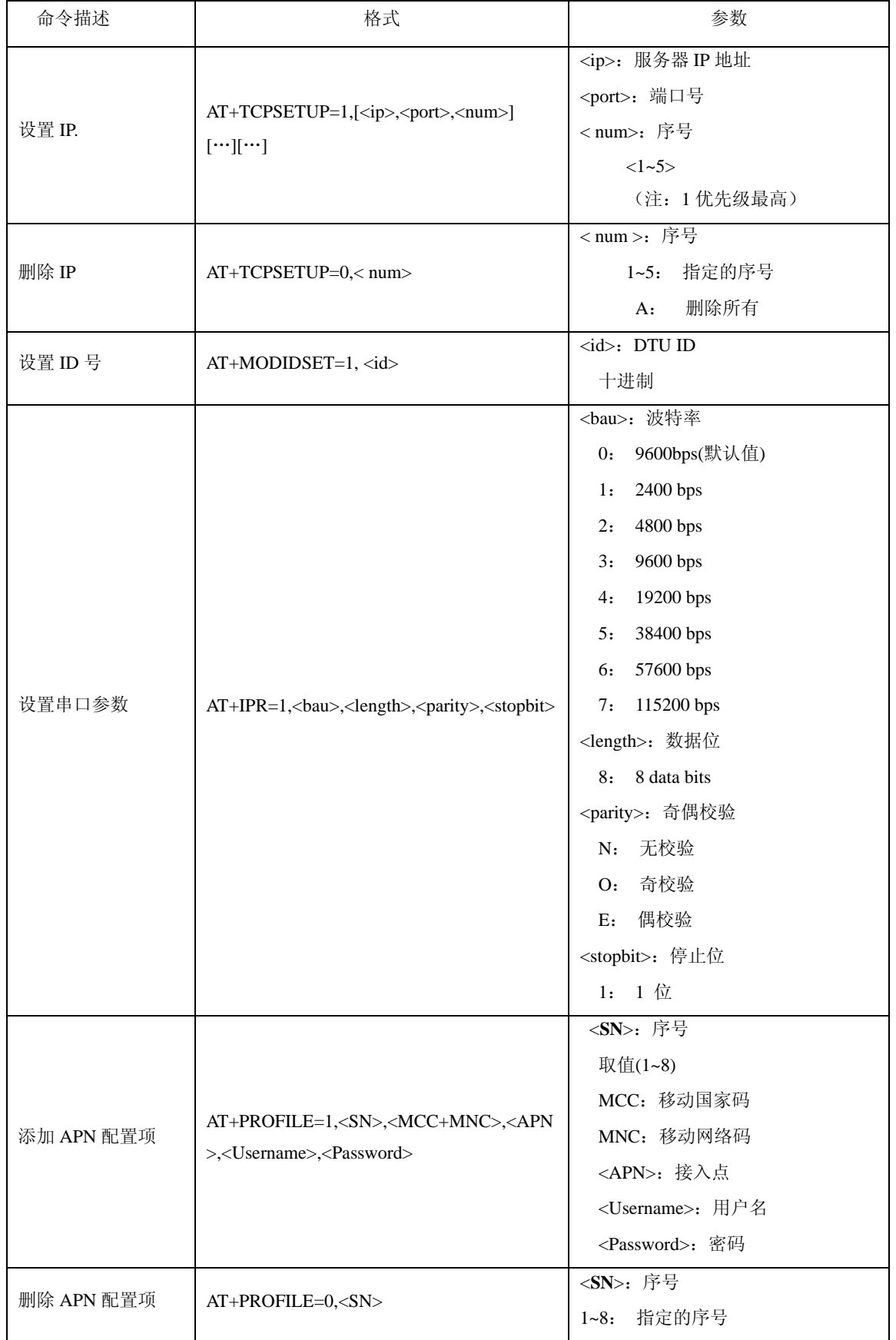

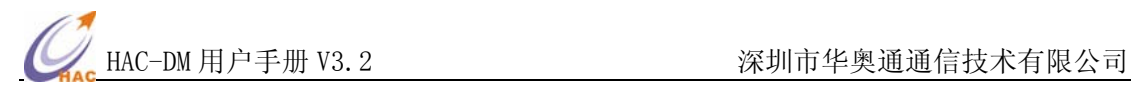

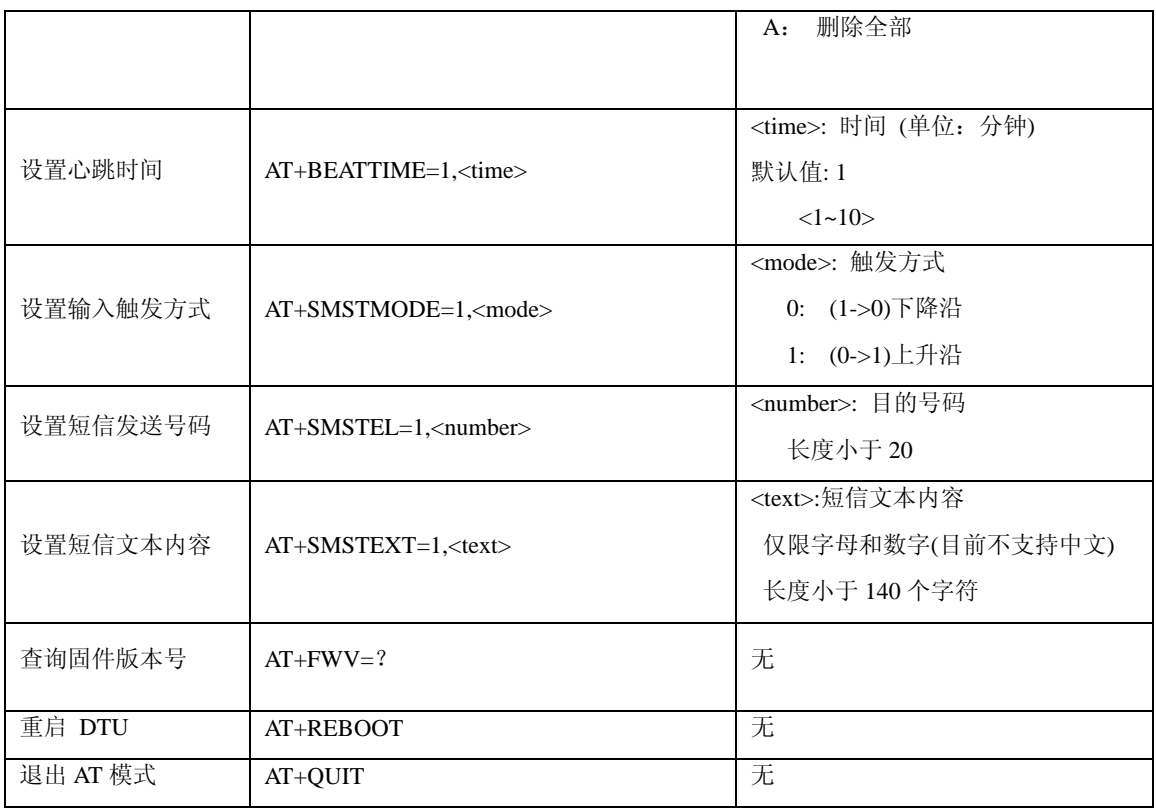

5.2 命令描述

5.2.1 设置 IP 和端口号

### 格式: AT+TCPSETUP=1,[<ip>,<port>,<num>][…][…]

AT+TCPSETUP=0,<num>

AT+TCPSETUP=?

### 参数含义:

<ip>:服务器 ip 地址

<port>:服务器端口号

<num>: 序号,取值 1-5, 可设 5 个 IP, 优先级从高到底。即: 序号为 1 的 IP 优先级最高, 如果只使

用一个 IP 地址, num 值取  $1$ .

# 例子:

设置 IP 及端口号:

AT+TCPSETUP=1,[211.154.140.203,8006,1]

+TCPSETUP:OK (DTU 返回)

删除 IP 及端口号

AT+TCPSETUP=0,1

+TCPSETUP:OK

读取 IP 设置:

AT+TCPSETUP=?

+TCPSETUP:[211.154.140.203,8006,1]

```
5.2.2 设置 DTU 的 ID
```
格式: AT+MODIDSET=1, <id>

AT+MODIDSET=?

```
参数含义:
```
<id>: 取值 0~4294967295, DTU 的 ID。

#### 例子:

设置 DTU 的 ID:

AT+MODIDSET=1, 100

+MODIDSET:OK

读取 DTU 的 ID:

 $AT+MODIDSET=?$ 

+MODIDSET: 100

```
5.2.3 设置串口参数
```
格式: AT+IPR=1,<br/>bau>,<length>,<parity>,<stopbit>

 $AT+IPR=?$ 

### 参数含义:

<bau>:波特率,取值 1~7,分别对应波特率为 2400、4800、9600、19200、38400、57600、115200bps,

默认波特率为 9600bps.

<length>: 数据位, 取值为 8.

<parity>:奇偶校验,N-无校验、O-奇校验、E-偶校验

<stopbit>: 停止位, 取值为 1.

#### 例子:

设置串口参数:

AT+IPR=1,3,8,N,1

+IPR:OK (须重启 DTU 参数才能生效)

读取串口参数:

```
 AT+IPR=?
```
+IPR: 3,8,N,1

5.2.4 设置 APN 参数

格式: AT+PROFILE=1,<SN>,<MCC+MNC>,<APN>,<Username>,<Password>

```
 AT+PROFILE=0,<SN>
```
 $AT+PROFILE=?$ 

参数含义:

<SN>: 取值 1~8, 可以设置 8 条 APN 项, 以适应多种卡。

<MCC+MNC>: 移动国家码+移动网络码

<APN>:接入点,如中国移动为 CMNET

<Username>:用户名,专用网中使用,一般为空

<Password>: 密码, 专用网中使用, 一般为空

例子:

添加 APN 配置项:

AT+PROFILE=1,1,46000,cmnet, ,

+PROFILE:OK

删除 APN 配置项

AT+PROFILE=0,1

+PROFILE:OK

读取 APN 配置项

AT+PROFILE=?

+PROFILE:1,46000,cmnet,,

5.2.5 设置心跳时间

#### 格式: AT+BEATTIME=1,<time>

AT+BEATTIME=?

参数含义:

<time>: 时间值,单位, 分钟。一般取值 1~5, 根据当地运营商网络确定, 默认值为 1.

例子:

设置心跳时间:

 $AT+ BEATTIME = 1.1$ 

+BEATTIME:OK

读取心跳时间:

 $AT+ BEATTIME =?$ 

+BEATTIME:1

```
5.2.6 设置触发方式
```
格式: AT+SMSTMODE=1,<mode>

AT+SMSTMODE=?

```
参数含义:
```
<mode>: 触发方式, 0-下降沿触发, 1-上升沿触发

例子:

设置触发方式:

 $AT+$  SMSTMODE =1.0

### +SMSTMODE:OK

读取触发方式:

 $AT+$  SMSTMODE =?

```
 +SMSTMODE:0
```
5.2.7 设置短信发送号码

格式: AT+SMSTEL=1,<number>

AT+SMSTEL=?

参数含义:

<number>: 短信目的电话号码, 长度小于 20 的数字串。

例子:

设置短信发送号码:

AT+ SMSTEL =1,15811847265

```
 +SMSTEL:OK
```
读取短信发送号码:

 $AT+$  SMSTEL =?

+SMSTEL:15821847265

5.2.8 设置短信文本内容

### 格式: AT+SMSTEXT=1,<text>

AT+SMSTEXT=?

参数含义:

```
<text>: 短信文本内容, 长度小于 140 字节的数字字母的组合, 暂不支持中文短信。
```
例子:

设置短信文本内容:

AT+ SMSTEXT =1, The input port of the falling edge

+SMSTEXT:OK

读取短信文本内容:

 $AT+$  SMSTEXT =?

+SMSTEXT: The input port of the falling edge

```
5.2.9 读取固件版本号
```
格式: AT+FWV=?

例子:

读取固件版本号:

 $AT+FWV=?$ 

DTU-DM Firmware V1.3

5.2.10 退出 AT 模式

格式: AT+QUIT

例子:

退出 AT 模式:

AT+QUIT

AT\_quit!

5.2.11 重启 DTU

格式: AT+REBOOT

例子:

重启 DTU:

 $AT+FWV=?$ 

DTU-DM Firmware V1.3

Update: 2013/02/03

#### 六、短信报警功能

对 DM 进行相关配置, DM 可以检测外部输入端口(EXTRI)的状态变化, 从而实现触发 报警功能,并发送短信到指定的号码。

6.1 设置触发方式

在 AT 命令模式下,使用 SMSTMODE 命令可以配置触发方式。

下降沿触发: AT+ SMSTMODE =1,0

上升沿触发: AT+ SMSTMODE =1,1

6.2 设置短信号码

在 AT 命令模式下,使用 SMSTEL 命令可以设置短信号码。

设置号码: AT+SMSTEL=1,15821847265

6.3 设置短信内容

在 AT 命令模式下,使用 SMSTEXT 命令可以设置短信内容。

设置短信内容: AT+SMSTEXT=1, The input port of the falling edge

# 七、**DTU** 和服务器之间的通信协议

DTU 和服务器之间数据通信通信遵循一定的协议,用户可以自行按照协议格式来解 析 DTU 发送到服务器端的数据,或服务器端按照下行协议组包发送数据到 DTU。用户也可 以不用了解通信协议,直接使用产品提供的 DLL 动态链接库完成上下行的数据通信功能。

7.1 上行传输

DTU 收到用户串口设备发来的的数据后,把收到的数据按照一定的数据格式打包,通 过 GPRS 发送至用户服务器端,用户服务器端收到指定格式的数据包,解析并校验后, 取出 数据部分给服务器端的应用程序处理。如图 4-1 所示

上行协议**:** 

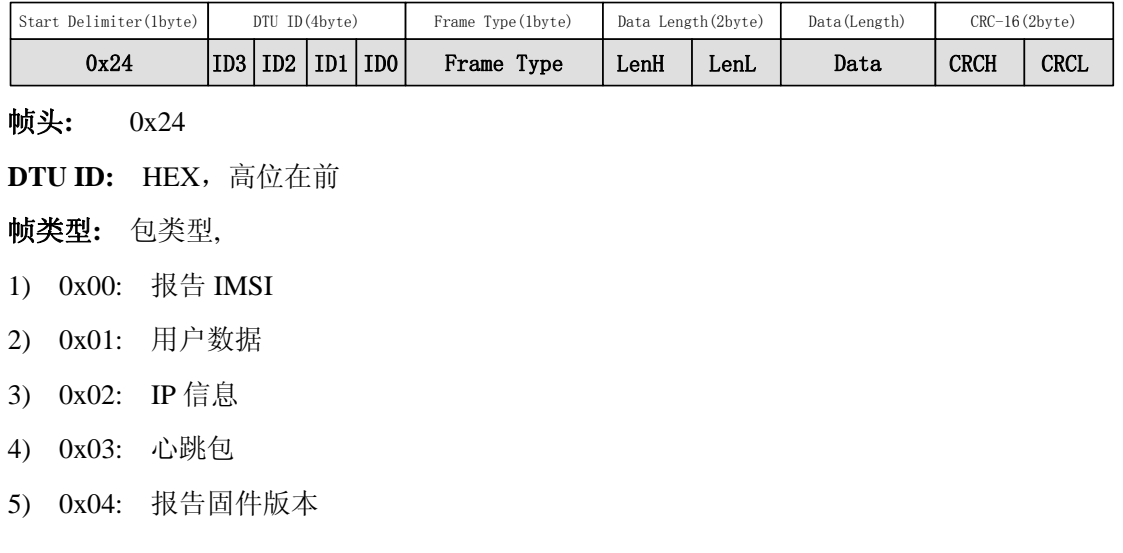

**Data Length:** 数据部分长度,高位在前;

**Data:**数据内容

1**)** 如果帧类型是报告 **IMSI**,则数据部分长度为 16 字节,其中前 15 个字节是 SIM 卡的 IMSI (ascll 码), 最后 1 字节为 GPRS 信号强度值 RSSI(有符号数)。

2**)** 如果帧类型是用户数据,数据部分为从 RS232/RS485 接收到的用户设备数据。

3**)** 如果帧类型是 **IP** 信息,数据部分为 DTU 中已设置的 IP 参数:

[IP,Port,Priority][...]..., 都是 ascll 码;

例如:

[192.168.1.1,10000,1][219.222.170.26,8008,5].

4) 如果帧类型是心跳包**,** 数据部分长度为 1 个字节,数据内容的 1 字节表示 DTU 的心 跳时间间隔。默认时间为 1 分钟。

5) 如果帧类型是报告固件版本, 数据部分内容为 DTU 的固件版本号 ascll 码。

**CRC16**: 从帧头开始到数据内容所有数据的 CRC-16( **\$1021)** 校验;

1) **CRCH**: CRC16 校验的高 8 位;

2) **CRCL**: CRC16 校验的高低位。

7.2 下行传输

用户服务器端应用程序需要发送数据给远程串口设备,把需要发送的数据按照特定的数 据格式打包,并通过 GPRS 发送至 DTU, DTU 收到数据后, 按照协议解析并校验数据, 最 后把用户应用程序发来的数据通过串口发送给用户串口设备。如图如图 4-1 所示

#### 下行协议**:**

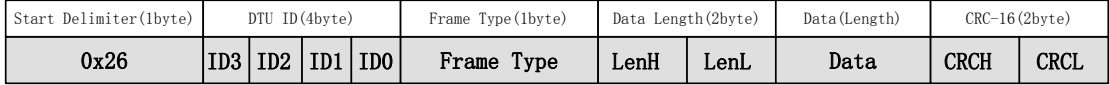

**Start Delimiter**: 帧头 **0x26** ;

**DTU ID:** HEX, 高位在前

**Frame Type**: 帧类型

- 1) 0x00: 远程心跳时间设置
- 2) 0x01: 用户数据
- 3) 0x02: 读取/设置 DTU IP
- 4) 0x03: 切换服务器 IP
- 5) 0x04: 高优先级切换时间设置
- 6) 0x05: 读 DTU 固件版本号

**Data Length**: 高位在前,数据部分(Data)长度

**Data**: 数据内容 :

1) 如果帧类型是**远程心跳**, 数据长度为 1 字节, 数据内容 1 个字节表示欲设置的心跳

**CO** HAC-DM 用户手册 V3.2 <br>深圳市华奥通通信技术有限公司

时间,单位是分钟。

- 2) 如果帧类型是用户数据, **Data** 部分内容是用户数据。
- 3) 如果帧类型是读取**/**设置 **DTU IP**:
	- A)"**Data Length**"= **0**,数据内容为空,表示读取 IP 设置信息.
	- B) "**Data Length**"不为 0,表示设置 IP,数据部分格式如下:

[IP,Port,Priority][...]...., 都是 ascll 码;

例如:

[192.168.1.1,10000,1][219.222.170.26,8008,5].

4) 如果帧类型是切换服务器**IP**, "**Data Length**"=**0x01** ,数据内容为1字节,ASCII(1~5), 表示欲切换服务器 IP 的优先级。

5) 如果帧类型是**高优先级切换时间设置, "Data Length"=0x01** , 数据内容为 1 字节, 表示从低优先级 IP 切换自动切换到高优先级 IP 的间隔时间,单位是分钟。

6) 如果帧类型是读 **DTU** 固件版本号,"**Data Length**"=**0x00**,数据部分为空

**CRC16**: 从帧头开始到数据内容所有数据的 CRC-16( **\$1021)** 校验;

- 1) **CRCH**: CRC16 校验的高 8 位;
- 2) **CRCL**: CRC16 校验的高低位

## 八、**DTU** 状态指示及故障说明

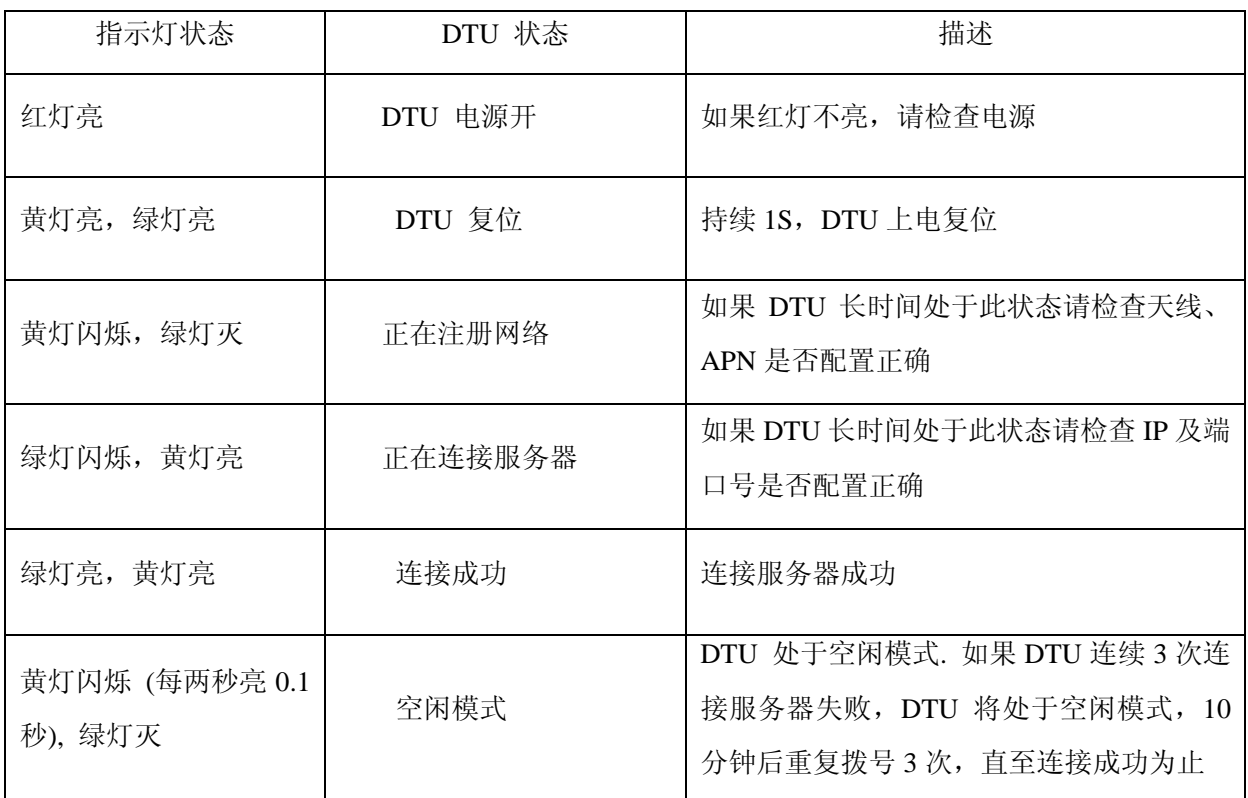

# 九、**DTU** 测试操作流程

1.连接 HAC-DM 的 RS232 和计算机的串口(com)。

2.准备一张已开通 GPRS 服务并且可以正常使用的 SIM 卡,安装到 HAC-DM 的指定 SIM 卡槽中。

3.接通 HAC-DM 电源。

4. 打开 DTU\_Setup 软件(由 HAC 提供), 设置 DM 通讯波特率 (默认 9600bps), 再设置 正确的服务器的 IP 地址和端口号,优先级设为 1,重启 HAC-DM。

5. 打开服务器端软件 TestForDTU\_DLL(由 HAC 提供), 确保所使用的电脑对公网 IP 的端 口已做了正确的端口映射。设置如下:

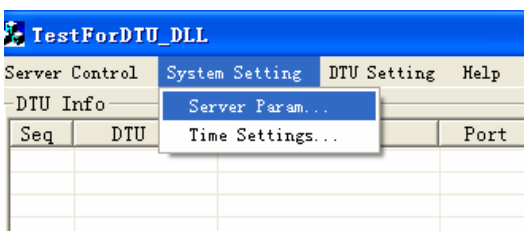

设置端口号:

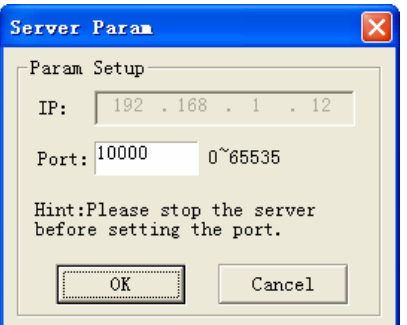

开启端口服务:

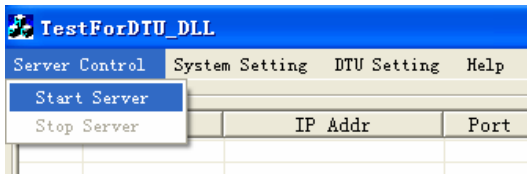

6.当 HAC-DM 连接服务器成功后,绿色指示灯会常亮,服务器端软件会显示已近连接 的设备 ID 号。

7. 通过 PC 端的串口软件向 HAC-DM 发送数据, 服务器端收到数据将会显示收到的数据 内容。

8. 在服务器端选中欲发送数据设备的 ID, 在发送框中输入欲发送的数据, 点击发送, 如 果发送成功,则 HAC-DM 会收到数据,并在串口软件中显示收到的数据。